# **Modifying Sprite Colors**

## **Step 1**

### **Open Illustrator Document**

Open the illustrator document that includes the sprite designs for your platform deployment. The following illustration provides a brief overview of the document.

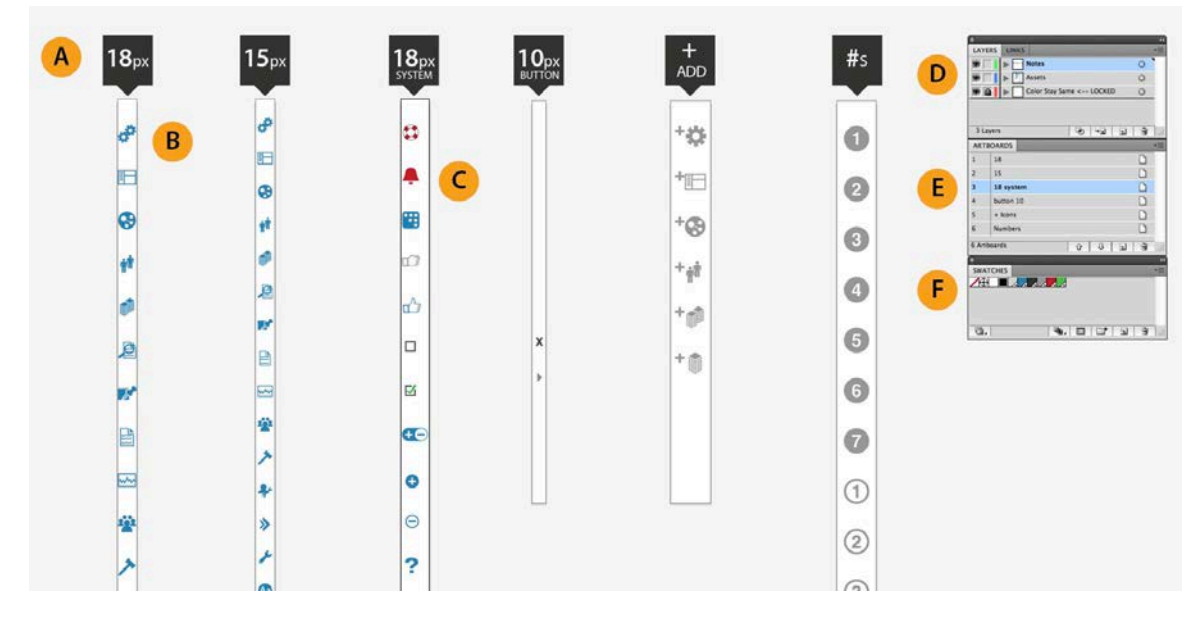

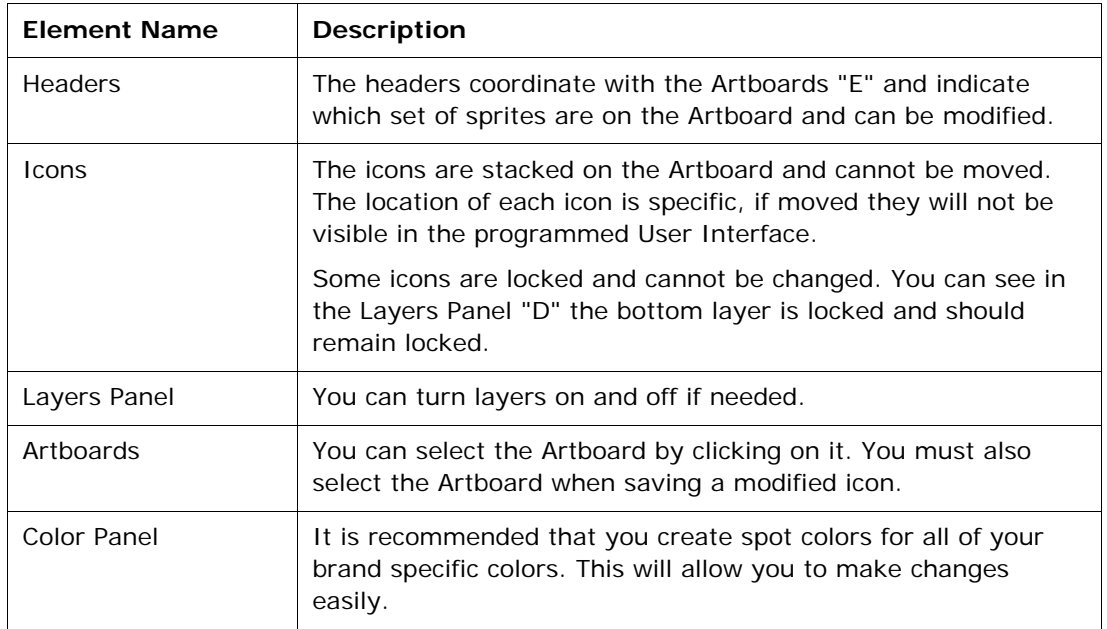

# **Step 2**

#### **Select the Icons**

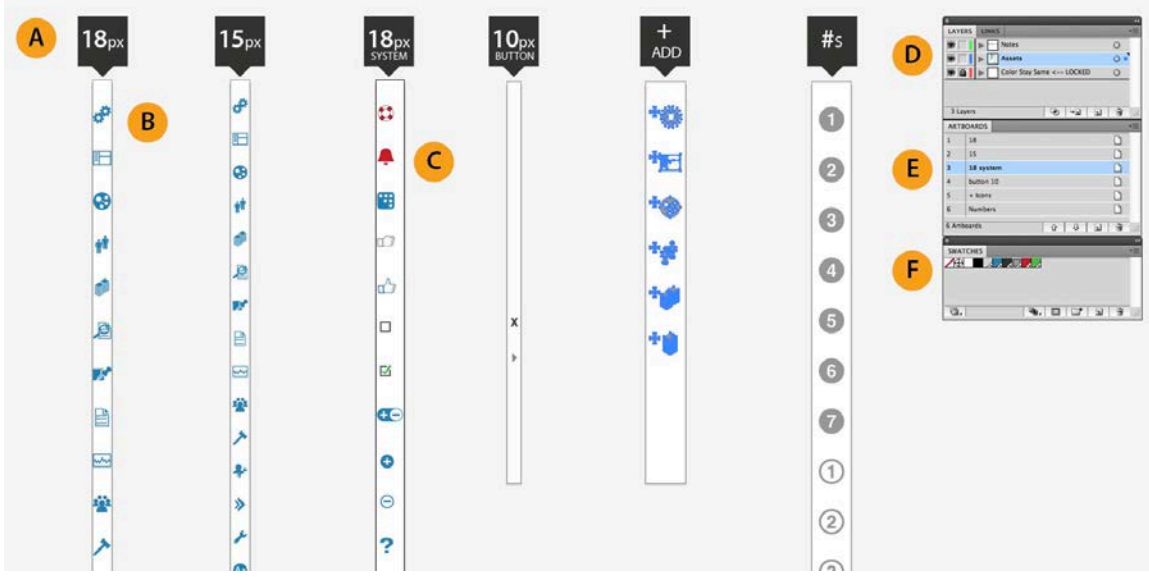

• In this screen the "+ ADD" are selected on the Artboard. Be very careful not to move the icons.

## **Step 3**

**Change Icon Color**

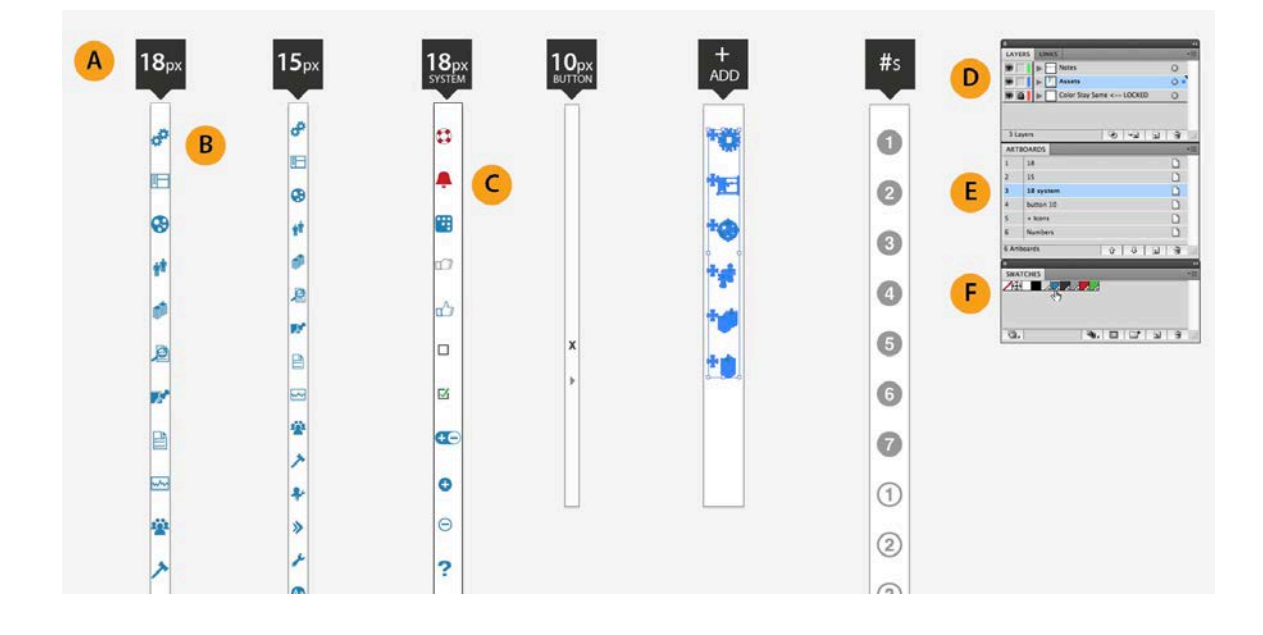

• With the icons selected you can now change the color of the icon by selecting a color from the Color Panel "F." Make sure you are filling the icon. NO stroke should be applied to the icons.

### **Step 4**

**Save Icons**

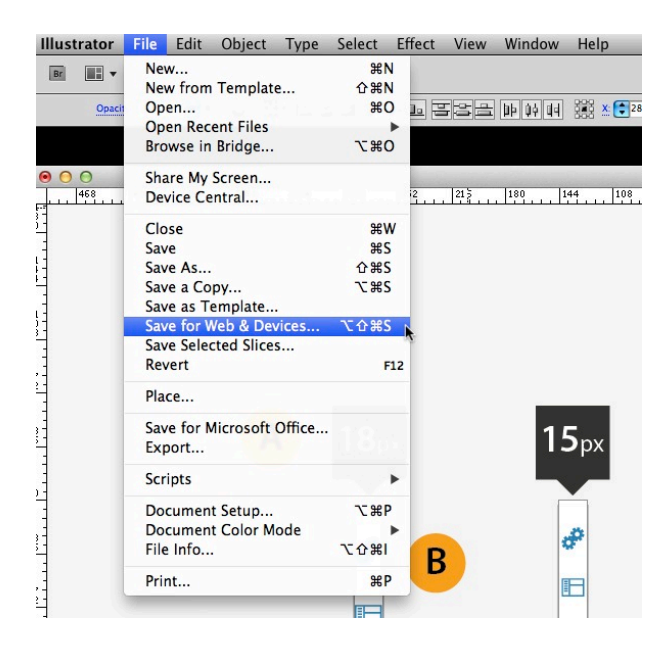

A. Now the color has been modified to match your brand standards, you must save the Artboard as a PNG file. In the File menu at the top of the screen select the "Save for Web & Devices." A new screen will pop-up and look similar to the following:

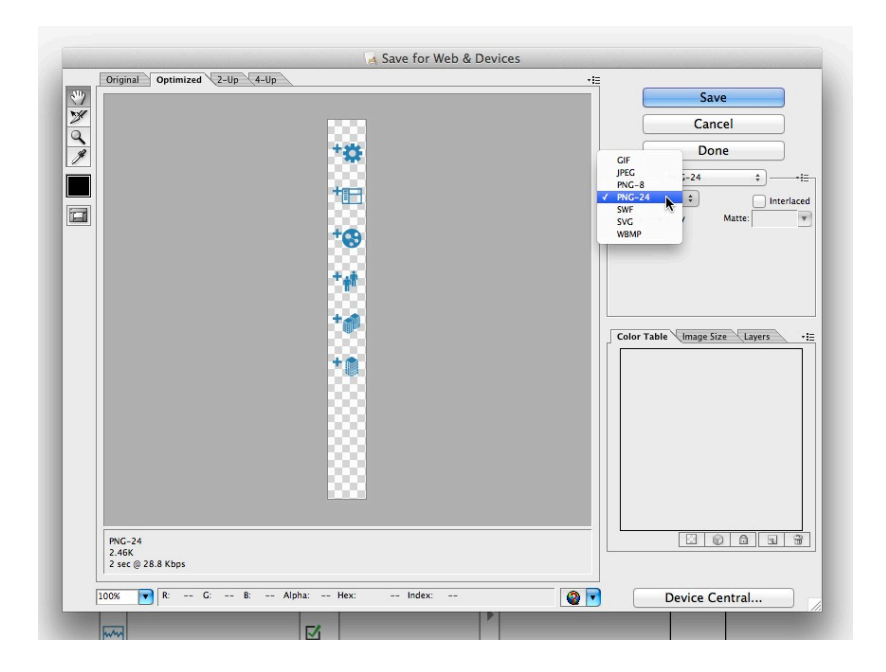

B. Select PNG-24 and click the **Save** button. You are now ready to update your sprites in the resource folder and see the new colors in the UI.

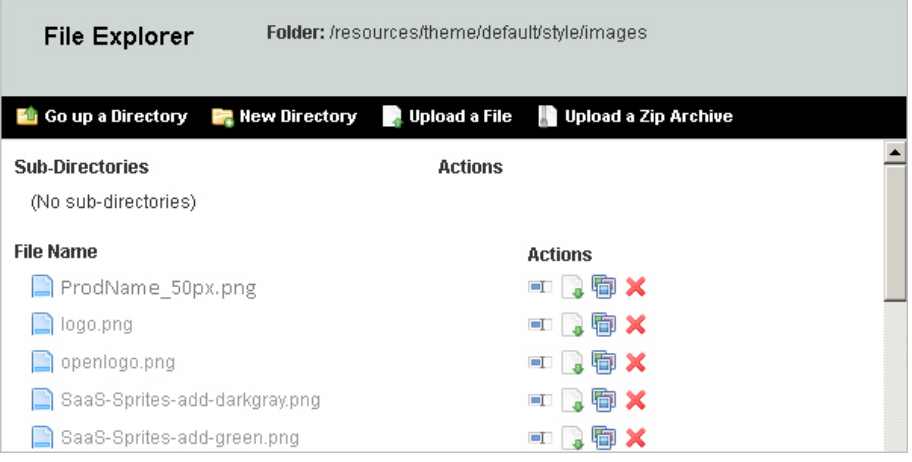